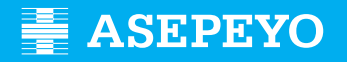

### **Sol·licitud de la prestació de pagament directe per contingències comunes a Asepeyo Assessories**

Envia la sol·licitud **1** Accedeix a Asepeyo Oficina Virtual: **https://oficinavirtual.asepeyo.es/loginportal**

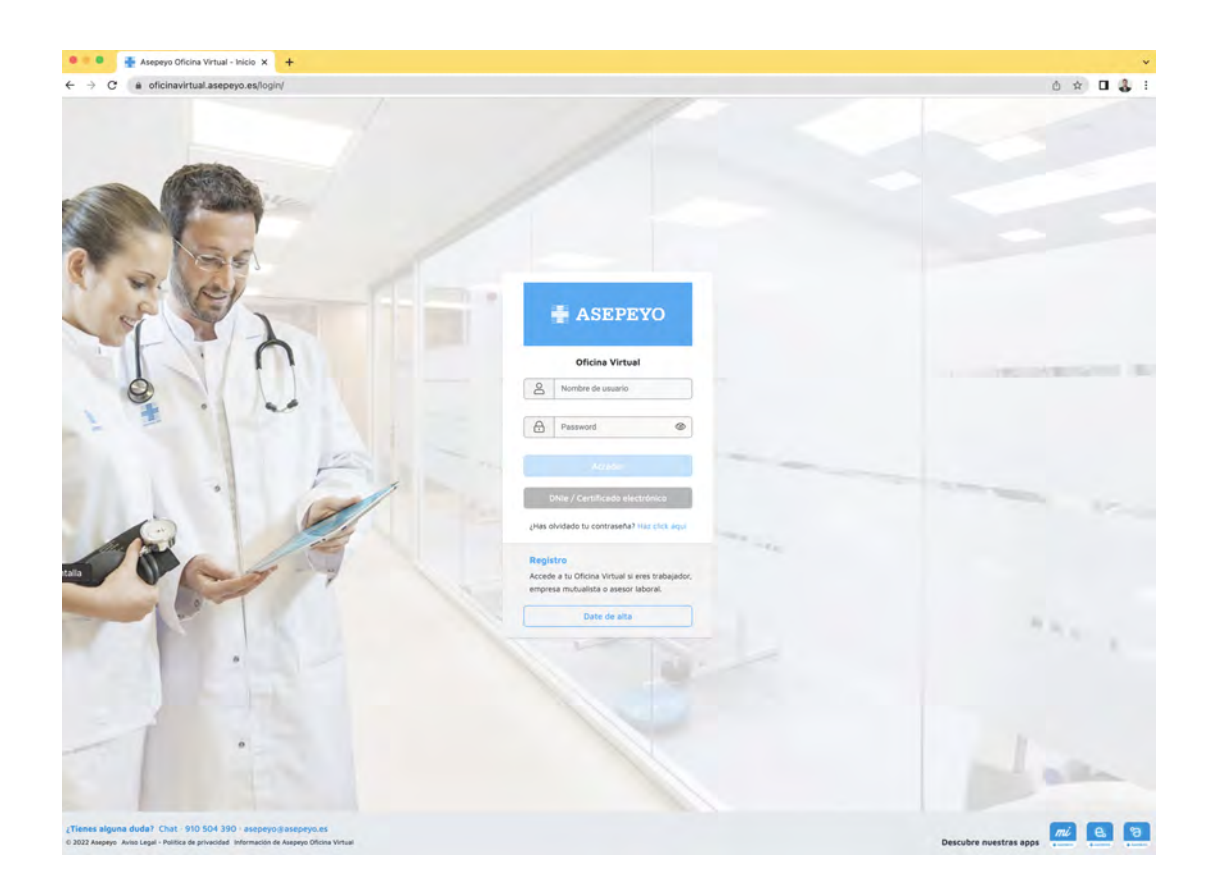

# **DIGITAL**

Si tens un **certificat digital** hi pots accedir directament.

### **CERTIFICAT DONAR-SE D'ALTA**

Si no t'hi has registrat, dona't d'alta.

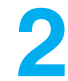

Una vegada dins, fes clic a **Tràmits pendents**, des de l'escriptori principal o en el menú lateral:

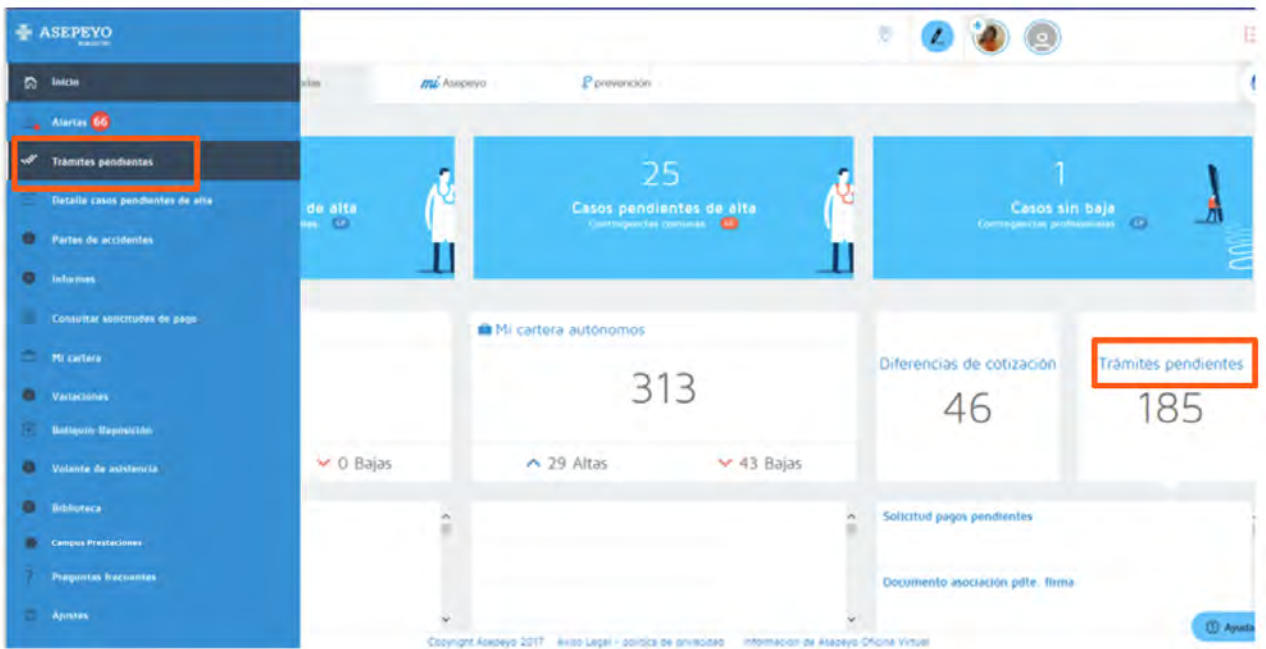

**3**

#### Selecciona **Sol·licitud de pagament de la prestació IT-CC**.

Selecciona la persona autònoma; també pots gestionar la sol·licitud de pagament de les persones treballadores al servei de la llar i del règim agrari per compte propi. Es pot eliminar la sol·licitud de pagament de la prestació IT-CC dels clients de l'assessoria fent clic al botó Elimina.

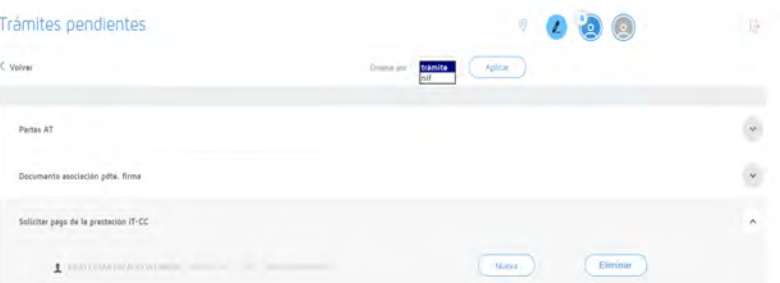

Si selecciones Elimina s'obrirà una pantalla per explicar les "Observacions de la declinació". Un cop introduïdes les observacions, si selecciones Accepta, la sol·licitud de pagament directe desapareixerà dels tràmits pendents.

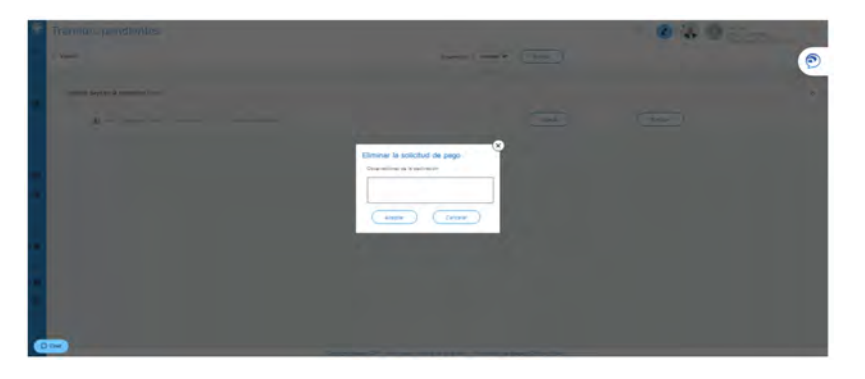

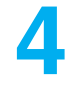

Una vegada a "Nova", apareixen uns camps per emplenar i desar:

- Motiu pel qual sol·licites la prestació econòmica: treballadors del
- Règim Especial de Treballadors.
- Periodicitat amb què vols rebre el pagament de la prestació.
- IBAN on rebràs l'abonament (el pots modificar, si vols).
- Retenció voluntària de l'IRPF que vols que apliquem.

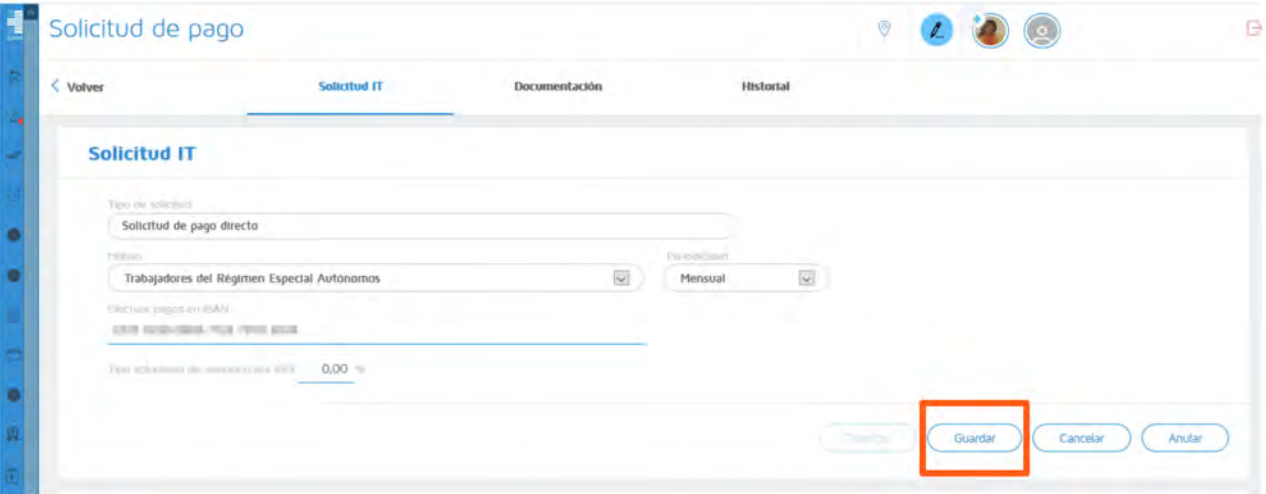

**5**

**Desa les dades anteriors** i el sistema et mostrarà la documentació obligatòria i opcional que cal annexar (document a document o bé en un paquet).

Els documents Sol·licitud de pagament, Model d'IRPF i Declaració de la situació d'activitat estan disponibles per a la descàrrega i l'emplenament i la signatura posteriors.

Tant la sol·licitud del pagament de la prestació com el model 145 d'IRPF han d'estar signats per la persona autònoma.

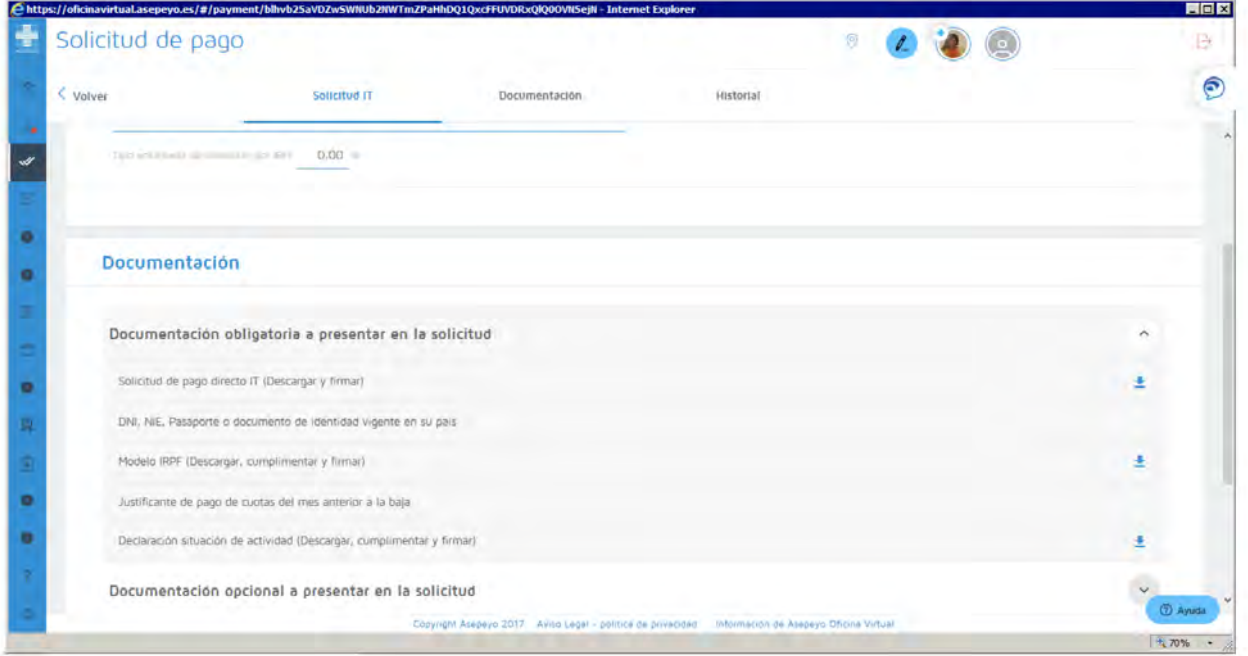

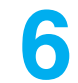

**Tramita la sol·licitud** una vegada s'hagi desat; si no hi has adjuntat tota la documentació requerida, el sistema no et deixarà tramitar la sol·licitud.

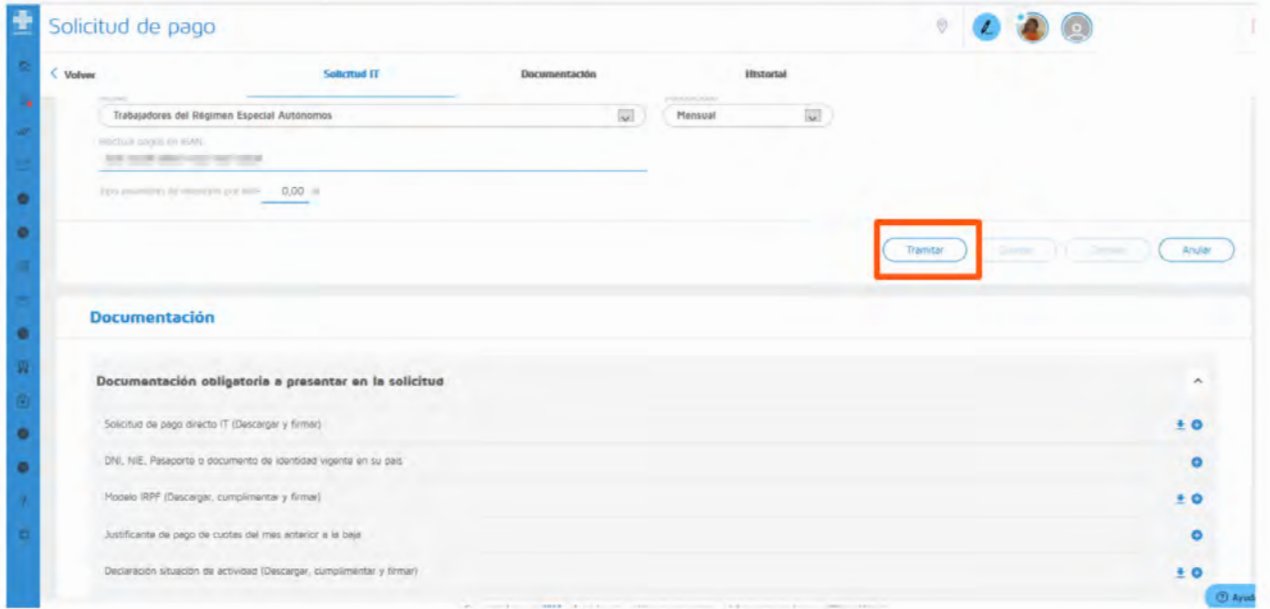

## **Com puc saber l'estat de la meva sol·licitud?**

Pots comprovar l'estat de la sol·licitud a la pestanya **Historial** dins de la "Sol·licitud de pagament" del cas.

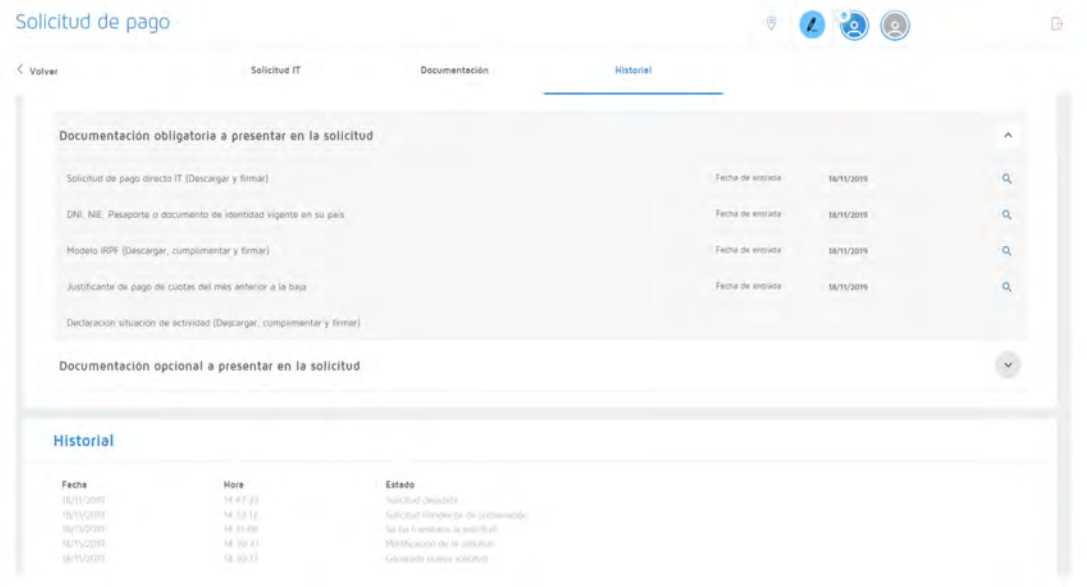

També ho pots fer en el menú lateral a **Consultar sol·licituds de pagament**, que et permetrà seleccionar un període de temps i veure l'estat de totes les sol·licituds:

the control of the control of the control of the con-

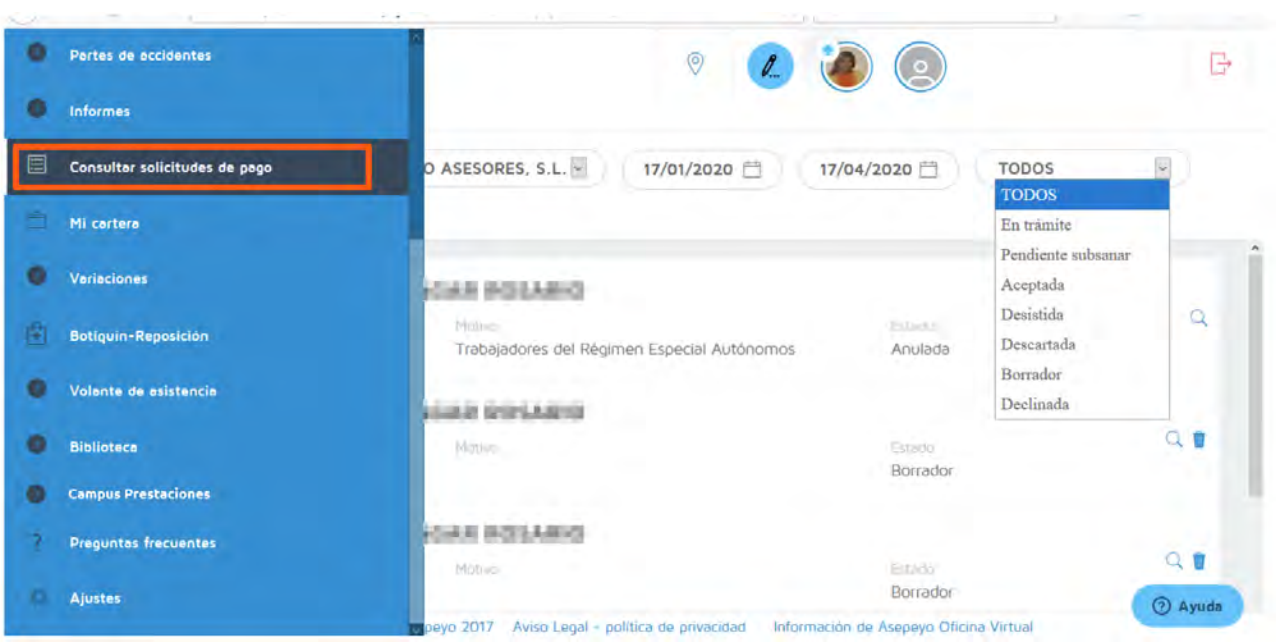

Si tens configurada **l'Alerta** per al pagament directe, rebràs un avís quan s'accepti, es denegui o se'n sol·liciti l'esmena.

Recorda que has d'activar l'alerta de Sol·licitud pagament directe a la configuració del menú lateral, per tal de rebre les notificacions mitjançant una alerta.

#### **Si falta documentació o és errònia, saltarà una alerta d'esmena.**

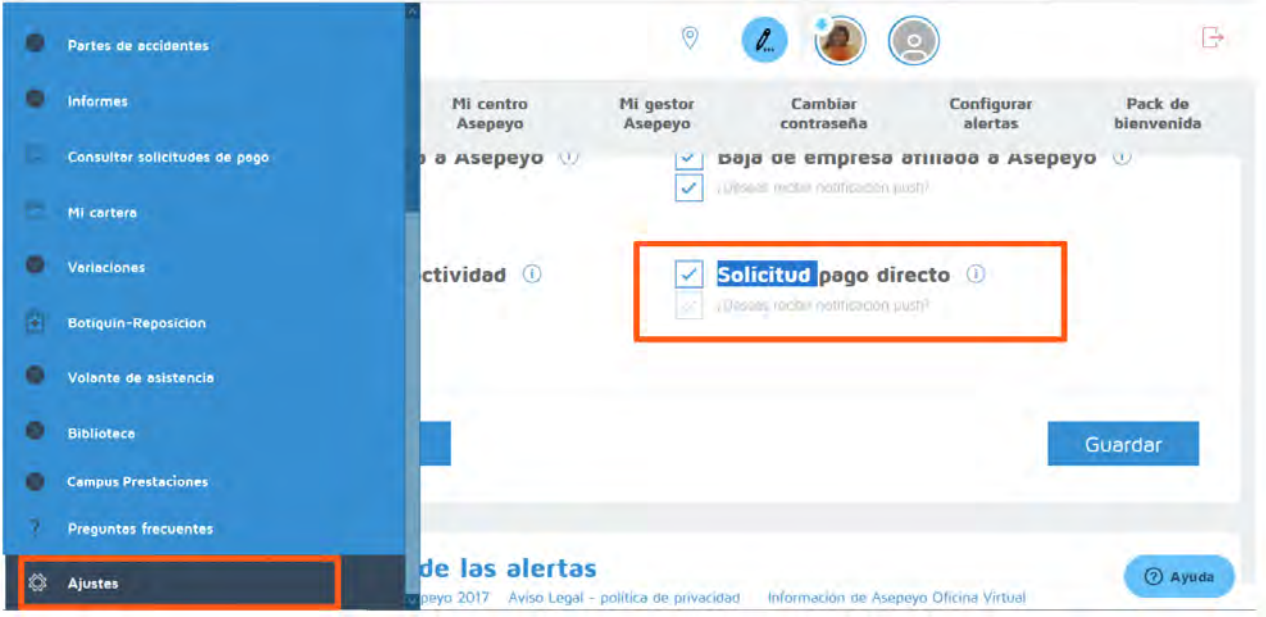